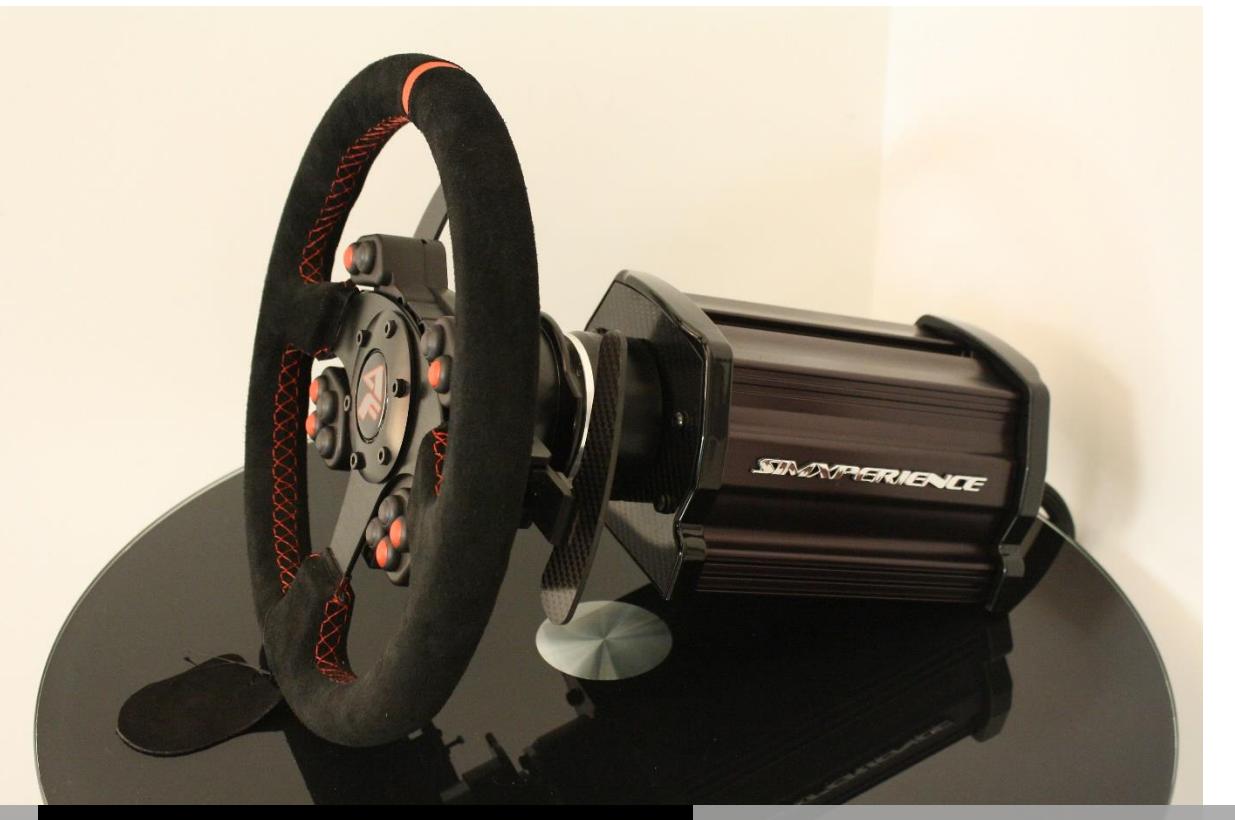

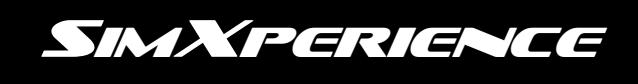

# ACCUFORCE PRO QUICK START GUIDE

AccuForce Pro Quick Start Guide 1.0 | Copyright SimXperience 2014

#### **Unpacking**

- 1. Carefully open the AccuForce main box.
- 2. Remove the component boxes
- 3. Carefully open the component boxes.
- 4. Verify that no shipping damage has occurred. Contact SimXperience immediately if you observe shipping damage!
- 5. Locate the main enclosure base

### **IMPORTANT SAFETY WARNINGS**

WARNING: The AccuForce wheel is NOT a toy and can produce similar steering forces to that of a real race car. Race car steering forces are significantly greater than those of a typical passenger car. Use extreme caution, accidental death or dismemberment is possible while using this simulation device.

WARNING: The motor will calibrate when all cables have been connected. Do NOT connect all cables until the AccuForce Base Unit is securely mounted

WARNING: Expect unexpected movements of the wheel at any time! Due to the nature of force feedback and game provided telemetry, SimXperience is often times responding to instructions provided by 3<sup>rd</sup> parties and cannot guarantee the accuracy or safety of these instructions.

## **Mounting & Controller Placement**

- 1. IMPORTANT Place the controller box within 6ft of where your wheel will be mounted and as far away from the PC and other electrical wiring / cabling as possible.
- 2. Securely mount the wheel to your simulator using the M6 screws included in the bottom of the AccuForce Pro Base Unit

WARNING: Ensure that your mounting can withstand up to 16Nm of rotational force.

#### **Connecting Steering Wheel Assembly to The Base Unit**

- 1. Locate the AccuForce Steering Wheel / Button Box Assembly
- 2. Connect the steering wheel / button box assembly to the AccuForce base unit via the standard race car quick release system. Rotate the steering wheel until the quick release halves align and lock into place.
- 3. Ensure a secure connection of the quick release before proceeding.
- 4. Using the supplied coiled cable, connect the button box (port on back) to the back of the AccuForce base to allow functionality of your buttons and paddle shifters

#### **Connecting Wheel Base Unit To Controller**

- 5. Locate the cable exiting the back of the AccuForce enclosure.
- 6. Route this cable as far away from other cables as possible.
- 7. Avoid routing this cable near devices that may cause electromagnetic interference.
- 8. Connect the two plugs on this cable to the controller box, connecting the smaller plug first.
- 9. Ensure that the plugs are firmly connected and that the clasp locks on the larger plug.

#### **Connecting Controller To PC**

- 1. Locate the included USB cables.
- 2. Connect two USB cables between the controller box and the PC.

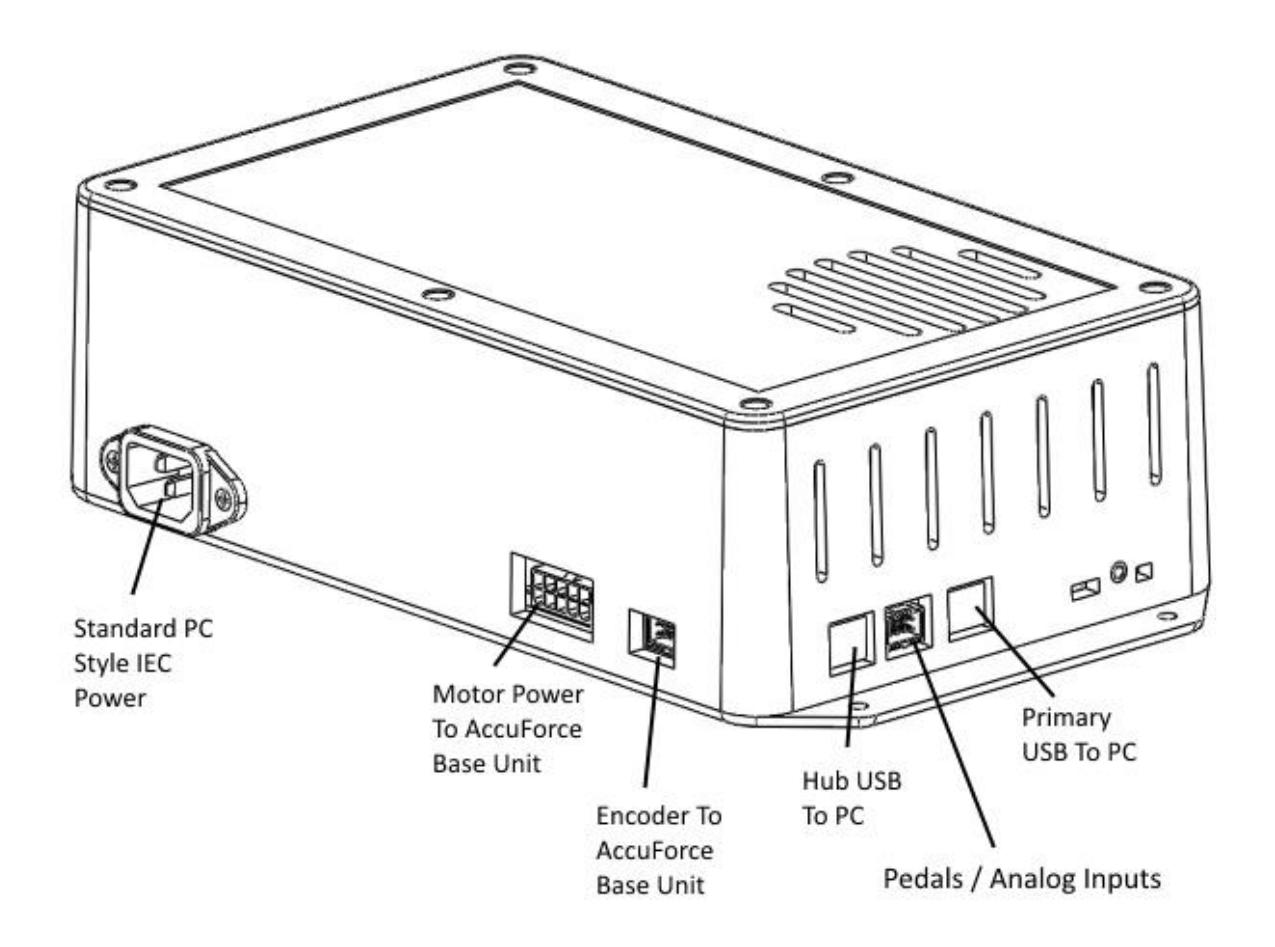

## **Connecting Power To Controller**

WARNING: After connecting the power, the motor will calibrate. Ensure that your unit is safely mounted and free of obstruction.

- 1. Locate the supplied IEC (PC style) power cord.
- 2. Ensure that the power cord matches your power receptacle.
- 3. Connect the power cord to the controller box and then to the wall outlet.
- 4. The unit will now calibrate. Wait for the calibration to complete and do not interfere with the calibration process.
- 5. Wait for Windows to finish installing drivers if this is the first use.

## **Installing Software**

- 1. Download the Sim Commander 4 software from the order details section of the SimXperience website.
- 2. Run the setup.exe
- 3. Follow the prompts in the wizard to set your simulator type. (select Motionless if you have only the AccuForce and/or SimVibe)
- 4. Log in to the Owners Club via Sim Commander to obtain the most current version and AccuForce firmware.

If you have questions about the installation or use of your AccuForce Pro, please email [CustomerSupport@SimXperience.com](mailto:CustomerSupport@SimXperience.com)